## **Orientações para realização da Matrícula Condicional**

1) Clique no menu  $\Rightarrow$  Matrícula Condicional (disponível na página eletrônica do Processo Seletivo SISU/UNIPAMPA 2017)

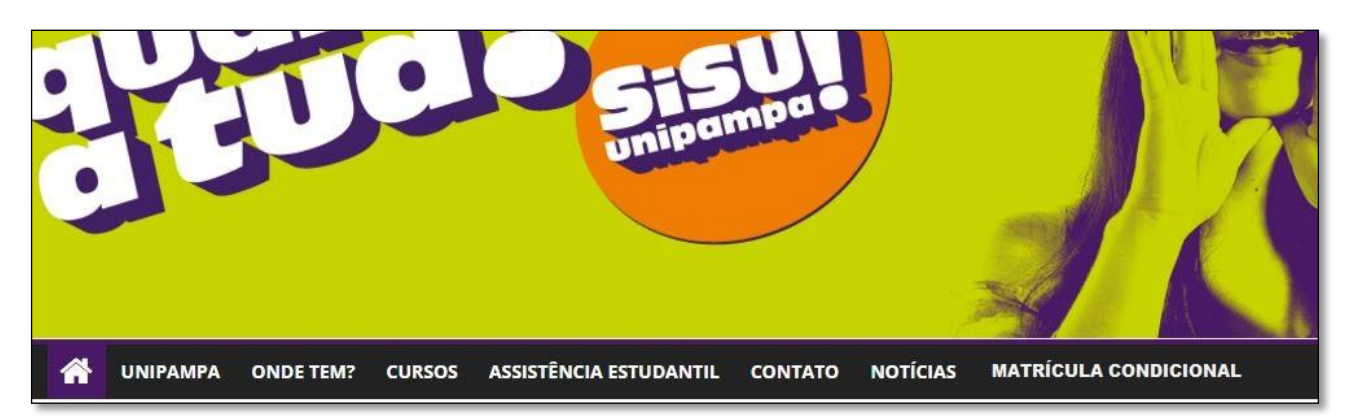

- ou, acesse: https://guri.unipampa.edu.br/ptl/sistema/principal#
- **2)** Clique em **Acadêmico Processo Seletivo Matrícula Condicional**

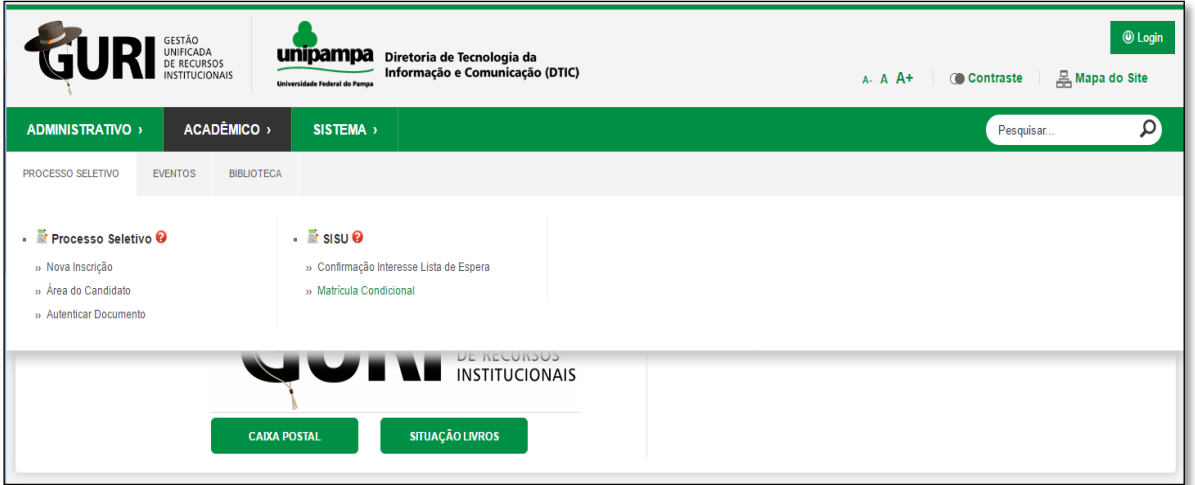

**3)** Informe os dados solicitados e clique em **Confirmar**

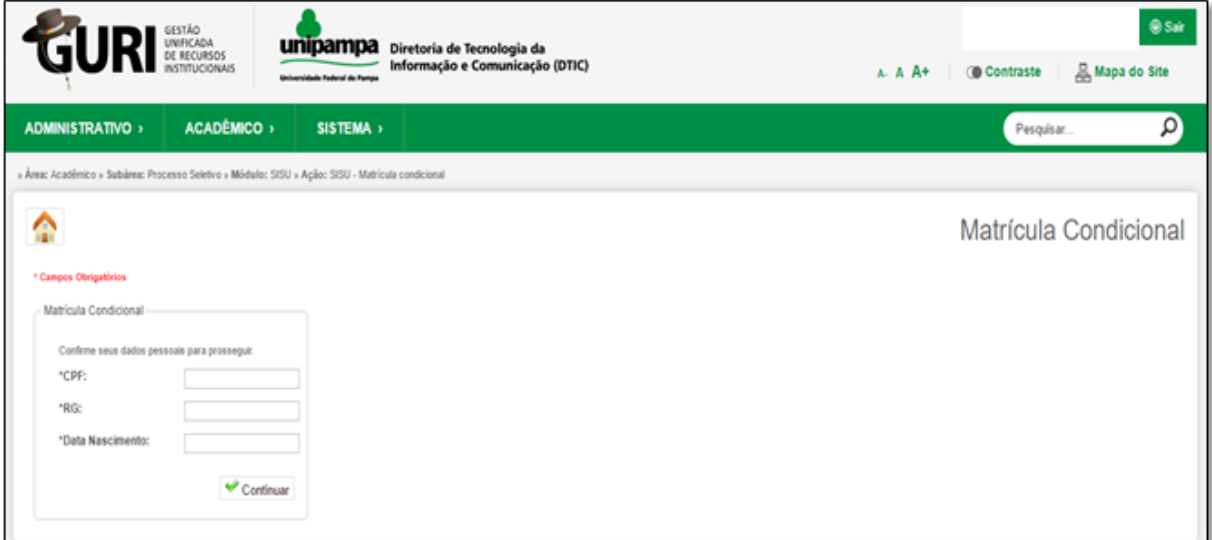

**4)** Na tela seguinte faça a inserção dos documentos de acordo com a modalidade de vagas que está inscrito e de acordo com os critérios especificados no Edital 22/2017.

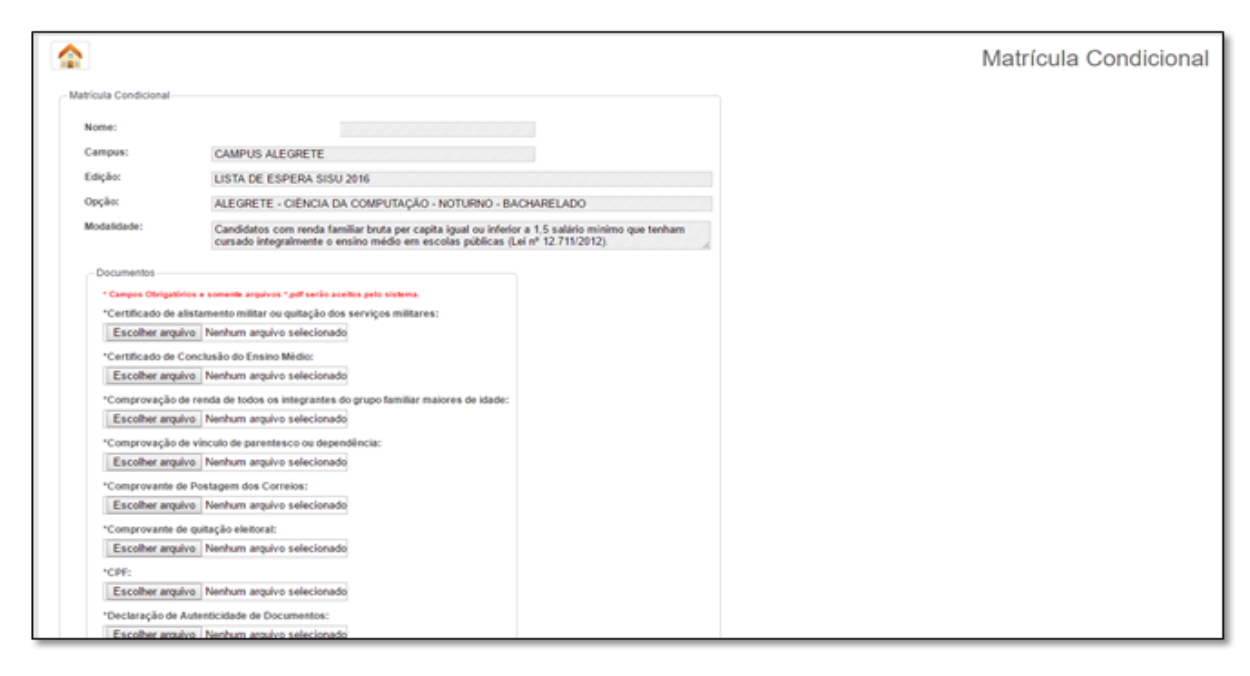

**Atenção:** o sistema permite apenas a inserção de um único arquivo por campo. Para os casos em que é necessária a apresentação de vários documentos (ex.: Comprovante de renda de todos os integrantes do grupo familiar maiores de idade) será preciso fazer a conversão dos arquivos em um único *PDF.* Sugerimos sites como https://smallpdf.com/pt/juntar-pdf e http://pdfjoiner.com/pt/, ou qualquer outro disponível na *web,* que possibilitam de maneira acessível a união dos arquivos.

**5)** Clique em ⇒ Baixar Comprovante

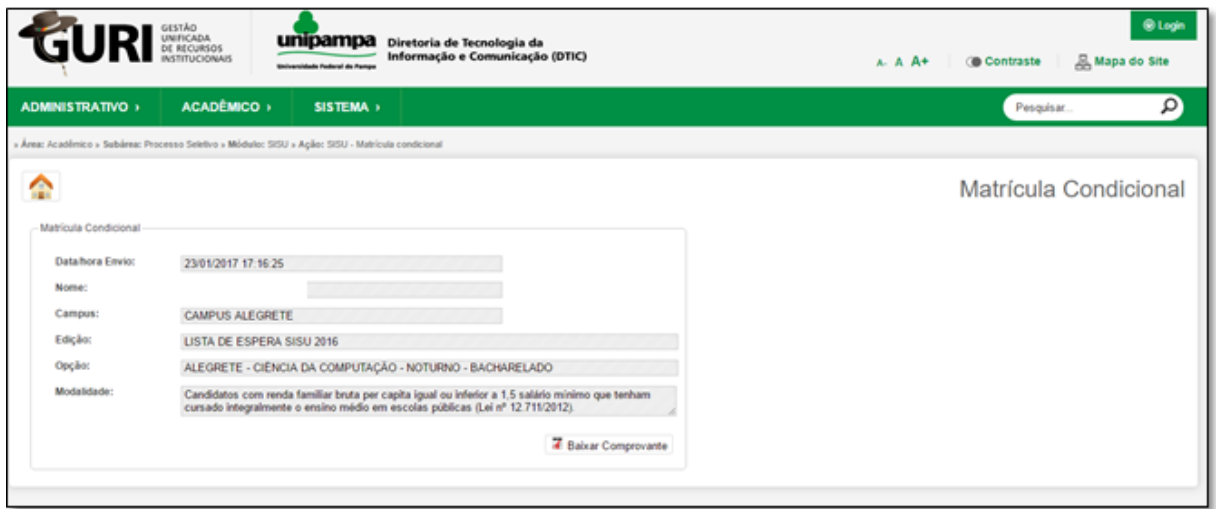

Guarde seu comprovante! Ele poderá servir como eventual comprovação da Etapa 1 de sua Matrícula Condicional.

**6)** Caso algum documento postado esteja em desacordo com o Edital 22/2017 ou apresente problemas de visualização ou leitura, em data especificada no referido Edital, o sistema de envio de documentos abrirá para você fazer a substituição do arquivo.

Repita os passos de acesso e a seguinte tela aparecerá para você. Faça a substituição do arquivo, considerando a "Justificativa de solicitação de reenvio de documentos". Clique em **Enviar**

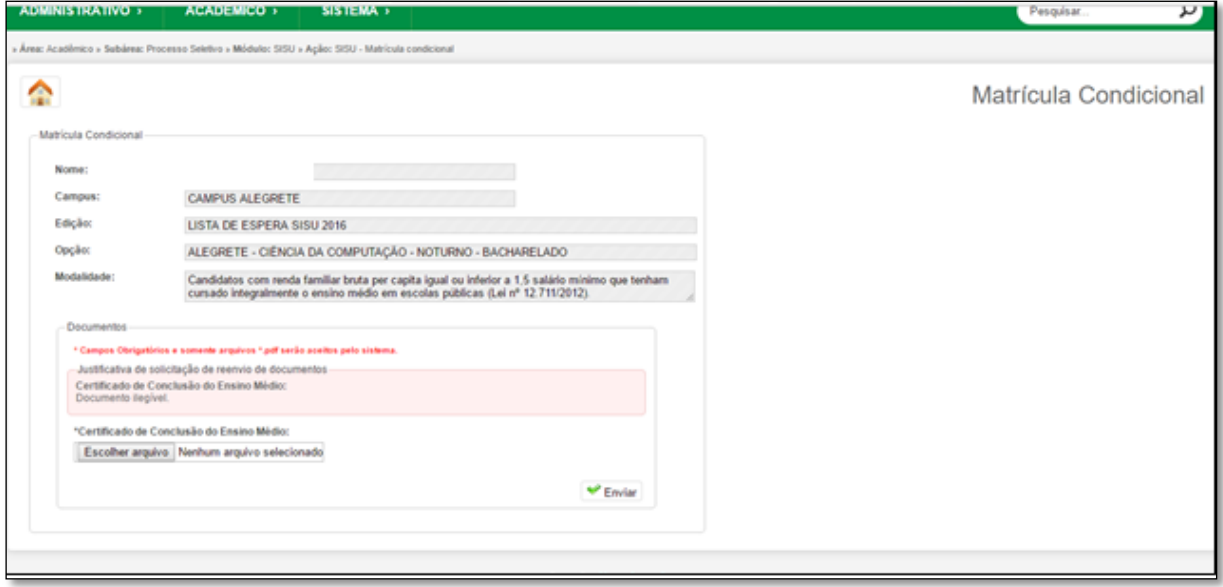

Repita o Passo 5 para baixar seu novo comprovante